#### **Understanding Exposure**

Visit this website and complete the project on the back of this page.

Select "Manual" mode so you can adjust all of the settings. Make sure to get as close to properly exposed as you can!

http://camerasim.com/apps/original-camerasim/web/

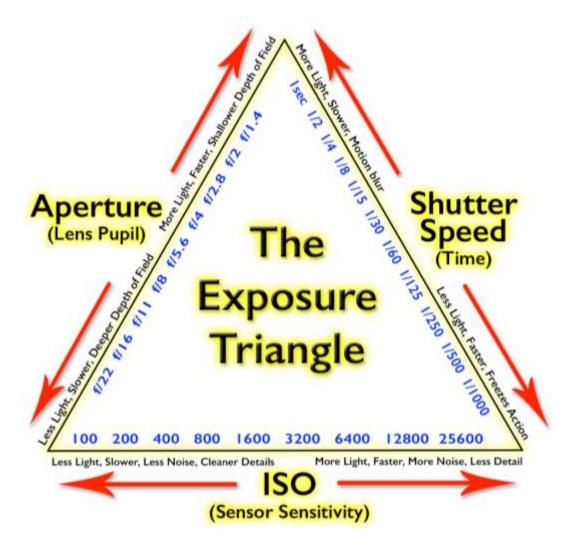

If you have extra time at the end of class, Go to: <a href="http://camerasim.com/exposurecontraption/">http://camerasim.com/exposurecontraption/</a>

Play around with the different elements of exposure. A "0" means you're good to go and will likely get a good exposure.

### Create a Presentation in Google Slides

Take the following photos and paste a screenshot (one per slide) into the presentation. Label each slide. Share the presentation with me when you are finished. mmcfadden@janesville.k12.wi.us

- 1. Overexposed
- 2. Underexposed
- 3. Great depth of Field
- 4. Poor depth of field
- 5. Blur action
- 6. Freeze action

## How to take a screenshot on your Mac

You can capture your entire screen or just a selected portion of it. The screenshot is automatically saved to your desktop.

#### How to take a screenshot of your entire screen

- 1. Press Shift-Command (光)-3.
- 2. Find the screenshot as a .png file on your desktop.

# How to take a screenshot of a selected portion of your screen

- 1. Press Shift-Command-4. The pointer changes to a crosshair.
- 2. Move the crosshair to where you want to start the screenshot, then drag to select an area. While dragging, you can hold Shift, Option, or Space bar to change the way the selection moves.

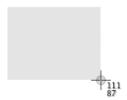

- 3. When you've selected the area you want, release your mouse or trackpad button. To cancel, press the Esc (Escape) key before you release the button.
- 4. Find the screenshot as a .png file on your desktop.